# **Legal**

MailPGP is provided on an "AS IS" basis, without warranty of any kind. The author is not responsible for any possible damage that using this software might cause. Use at your own risk.

### **MailPGP is freeware and must be available to everyone without cost.**

Copyright © 1996, 1997 Sami Tolvanen. All rights reserved.

PGP and Pretty Good are registered trademarks of PGP, Inc. Pretty Good Privacy is a trademark of PGP, Inc. IDEA is a trademark of Ascom-Tech AG.

## **Files**

#### Files included in archive:

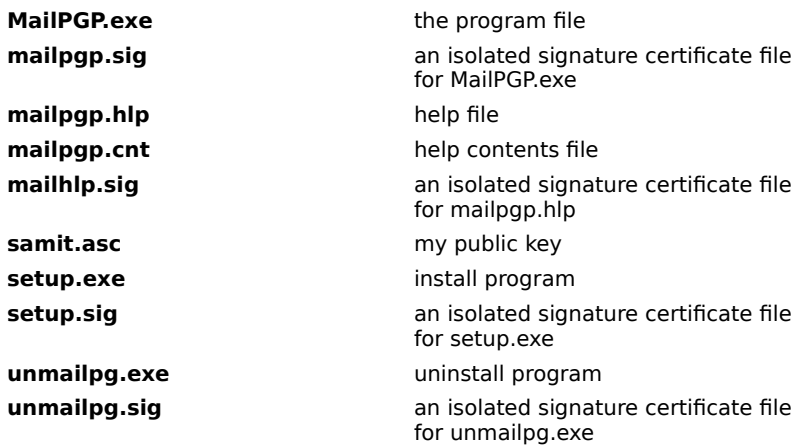

#### **If the archive does not contain all these files, please report me.**

If you want to be sure that **MailPGP.exe**, **mailpgp.hlp**, **setup.exe** and **unmailpg.exe** have not been modified by anyone else but me, use PGP to verify the signature certificate files.

#### For **mailpgp.exe**:

Type "pgp mailpgp.sig mailpgp.exe" while in the DOS prompt. You should get a result similar to following:

File has signature. Public key is required to check signature. File 'mailpgp.sig' has signature, but with no text. Text is assumed to be in file 'mailpgp.exe'. . Good signature from user "Sami Tolvanen <sami.tolvanen@iki.fi>".

#### **Repeat the procedure for other files and their signature certificates.**

If you get a bad signature, the file has been modified. After you have scanned the files for viruses, report me where you downloaded the archive (so that I can try it myself) and download the original archive at MailPGP Home page.

## **Introduction**

MailPGP is an advanced, yet fast and easy-to-use Windows user interface for Philip Zimmermann's Pretty Good Privacy (PGP).

MailPGP conveniently integrates PGP with every program that uses the clipboard and does not require any space from the screen since the window can be minimized to the taskbar notification area. PGP is run on the background and the DOS window is shown only if necessary.

You can encrypt, decrypt and sign messages on the clipboard just by clicking the taskbar icon. The most important key management functions are located on a pop-up menu. You can also easily encrypt and decrypt files by choosing them from a file dialog, or just by dragging and dropping one to the program window.

## **New in this version**

#### **New features in MailPGP 1.3:**

- · Help file in Windows Help format
- · Install & uninstall programs.
- · Drag and drop files from explorer to MailPGP's dialog
- Option to define a default directory for file operations
- Option to quote decrypted messages.
- Option to remove the signature from a signed message when checking it.
- Option to encrypt to multiple recipients
- Option to define a hot key for the default procedure (when the dialog is hidden)
- Now PGP can be set to use English, Spanish, French, German and Finnish and the user IDs will still be read properly.
- Option to use shorter DOS file names when encrypting a file.
- Option to remove all extra lines, e.g. "Charset:", from PGP signature when clear signing
- Option not to show the user ID menu on the main dialog
- Signature verifying results, key fingerprints and key signatures are shown on a dialog instead of showing them in a DOS window
- Option to copy key fingerprint to the clipboard
- Key management functions added to the taskbar pop-up menu
- · Now you can choose multiple files in the "File Encrypt/Decrypt" and "File wipe and delete" dialog
- Larger text on toolbar buttons
- Option to manually add a public key from clipboard to key ring
- Several bug fixes

## **Configuring Pretty Good Privacy (PGP)**

MailPGP requires PGP 2.6.x or newer properly installed to your system. You can obtain Pretty Good Privacy e.g. from the International PGP Home Page. If you live in the USA, you should use the version available from MIT.

Complete instructions are included with PGP.

#### **Windows 95:**

Add the following lines to your "autoexec.bat":

SET PGPPATH=C:\PGP

SET PATH=C:\PGP;%PATH%

(Replace "C:\PGP" with the directory where you copied the PGP files)

You also have to add time zone information to "autoexec.bat"; see instructions that are more precise from "setup.doc" that came with PGP.

#### For example,

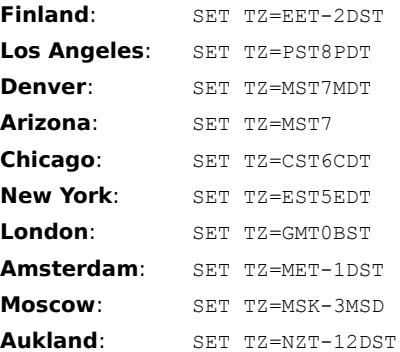

#### **Windows NT 4.0:**

Open "System" from the "Control Panel", select "Environment" and add the environment variables to the "System Variables" section.

Please notice that PGP language should be set to English, Spanish, French, German or Finnish (make sure that "config.txt" (came with PGP) contains the following setting: "Language= [en|es|fr|de|fi]". E.g. to set PGP to use English, use "Language=en"). Language modules are available at the International PGP Home Page.

## **Using MailPGP**

#### **Installation**

All the installation needed is to configure PGP and run **setup.exe**. You can uninstall MailPGP normally via Control Panel|Add/remove programs.

#### **Using MailPGP**

#### Generating your own PGP key pair

If you are new to PGP and do not already have a key pair, you will have to create one. Start MailPGP, click the right mouse button, select "Key management|Generate a new key" from the pop-up menu and follow the instructions. Notice! If you want MailPGP to use a specific user ID for signing messages (and extracting a public key) without you needing to select it every time, type in or select the desired user ID and select "Set default user ID" from the popup menu.

See the PGP documentation for more information on the other available key management functions.

#### Adding keys to your public key ring

To add your friends' public keys to your key ring, copy the key to the clipboard and select "Key management|Add public key" from the pop-up menu. If MailPGP finds a PGP key from the clipboard, it will add it to your key ring.

 New! Now you can also drag and drop the key file to MailPGP's dialog and it will be automatically added to your key ring. The file extension must be '.asc', i.e. the file name could be e.g. **mykey.asc**. You can try this by adding my public key to your key ring, just drag and drop **samit.asc** to MailPGP's dialog.

Notice! MailPGP searches the clipboard for PGP keys every time you choose to "Encrypt", "Encrypt and sign", "Decrypt" or "Clear sign" a message. If it finds a key, you will be prompted for actions; click "Yes" if you want to add the key to your key ring, "No" if you want to continue with the selected procedure and "Cancel" to stop the procedure. This feature can be turned off by selecting "Ignore keys".

#### Extracting your public key to clipboard

To extract your public key from the key ring for sending it to your friends, select "Key management|Extract public key" from the pop-up menu. If you have not set a default user ID, you will have to select the user whose public key you want to extract to the clipboard. After MailPGP has finished, you can simply paste the key to your e-mail.

#### Encrypting and/or signing a message

#### If MailPGP is visible:

Copy the desired text to clipboard, choose the recipient from the user ID menu and click the "Encrypt" button. MailPGP runs PGP and copies the encrypted message to clipboard. If you also want to sign the message, click the "Encrypt and sign" button instead.

If you only want to sign a message, click the "Clear sign" button.

If MailPGP is hidden (i.e. minimized to the taskbar notification area):

Select the desired procedure from the pop-up menu. You can select a default procedure (performed when you left click the taskbar icon) from the options dialog. This allows you e.g. to clear sign a message just by clicking the taskbar icon.

#### Verifying a signature

If MailPGP is visible:

Copy the message to clipboard and click the "Clear sign / Check signature" button.

#### If MailPGP is hidden:

After you have copied the message to clipboard, select "Clear sign" from the pop-up menu. If you have set it as the default procedure, you will only have to left click the taskbar icon.

#### Decrypting a message

#### If MailPGP is visible:

Copy the encrypted message to clipboard and click the "Decrypt" button. The plain text message will be copied to clipboard.

If MailPGP is hidden:

After you have copied the encrypted text to clipboard, you can just left click the taskbar icon to decrypt it. MailPGP recognizes the message type and automatically decrypts it to the clipboard.

#### Encrypting and decrypting a file

To encrypt a file, click the "<u>File Encrypt</u>" button. A dialog will appear that allows you to choose a file. After you have chosen a file and clicked "OK", you will be prompted for the recipient. If you have selected to use conventional encryption, user ID is not required. To decrypt a file, click "File Decrypt". The original file will not be deleted.

New! You can also drag and drop a file to MailPGP's dialog to encrypt or decrypt it. If the file extension is '.pgp' or '.asc', it will be decrypted (' .asc' files will be also searched for keys), otherwise the file will be encrypted to a desired recipient.

Please notice that MailPGP wipes all the created files before deleting them.

"Wipe and delete a file" (on the pop-up menu) deletes a file securely.

#### **Problems?**

If you have a question regarding PGP or its functions, please read the PGP documentation at the International PGP Home Page before sending me e-mail. Also, be sure to check out the FAQ.

If you are having problems with MailPGP, feel free to e-mail me, I will help if I can.

### **The available functions**

Pop-up menu

Key management System menu Options dialog Encryption, Decryption and keys, Signing, Display, Other User interface objects Taskbar notification area, Drag and drop files **Pop-up menu** Description Wipe and delete a file Overwrites (three times) with pseudo-random data and removes a file leaving no trace of it on the disk. Please notice that the content of the wiped file cannot be restored. This function is similar to the one in PGP. View clipboard Executes **clipbrd.exe.** Empty clipboard Clears all clipboard data. **Key Management** Extract public key Extracts user's public key to clipboard. If you have not specified a default user ID, make sure you have selected a user ID. Add public key **Adds** public key to key ring from clipboard. Generate a new key Generates a new PGP public/secret key pair. Remove key/user ID Removes a public and/or secret key from key ring. If the selected key has multiple user IDs, you can also only remove one of them. Make sure you have selected a user ID. Revoke/disable/enable key Disables/enables a key from your key ring. Sign a public key Signs the selected user's key. Edit trust/pass phrase/user ID Edits the trust parameters you have set to the selected user's key or change the pass phrase for a secret key. You can also add another user ID to your keys with this command. View key fingerprint Shows the fingerprint of the selected key. View key signatures Shows signatures of the selected key. Re-read user IDs Reads your public key ring again. Available only if you have selected to read user IDs. Set default user ID Sets the default user ID. The default user ID will be used for signing messages and extracting a public key if no other user ID has been specified. Set your own user ID as the default user ID. If you want to use the user ID currently selected in the user ID menu, click "Yes", if you want to select another user ID, click "No". About **Shows** program information. **System menu** (right click the toolbar icon) Help Shows this file. Reset Pass Phrase **Removes your pass phrase from the memory.** (Available only if "Save Pass Phrase in memory" is selected and your pass phrase is saved)

### **Options dialog Encryption**

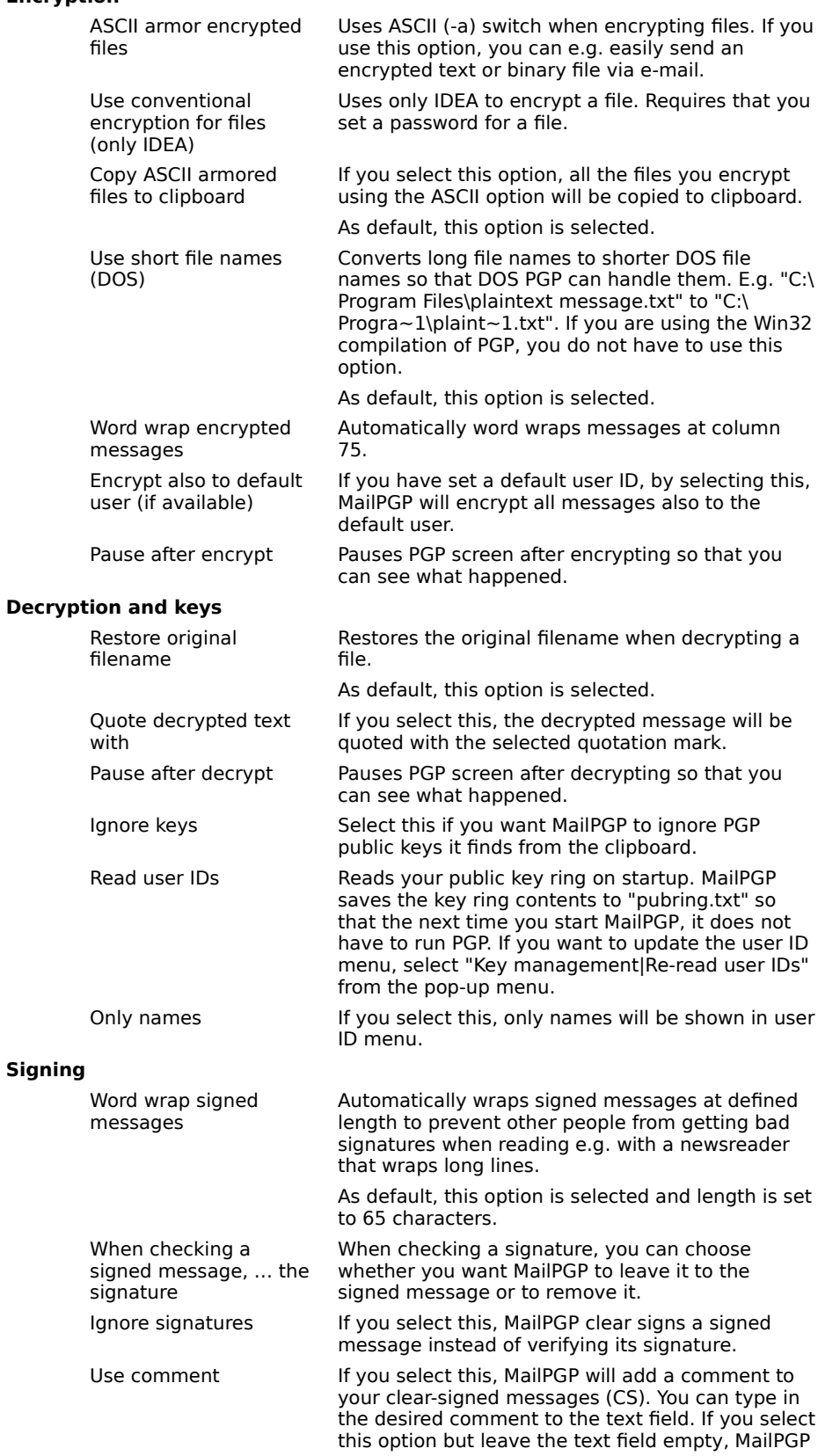

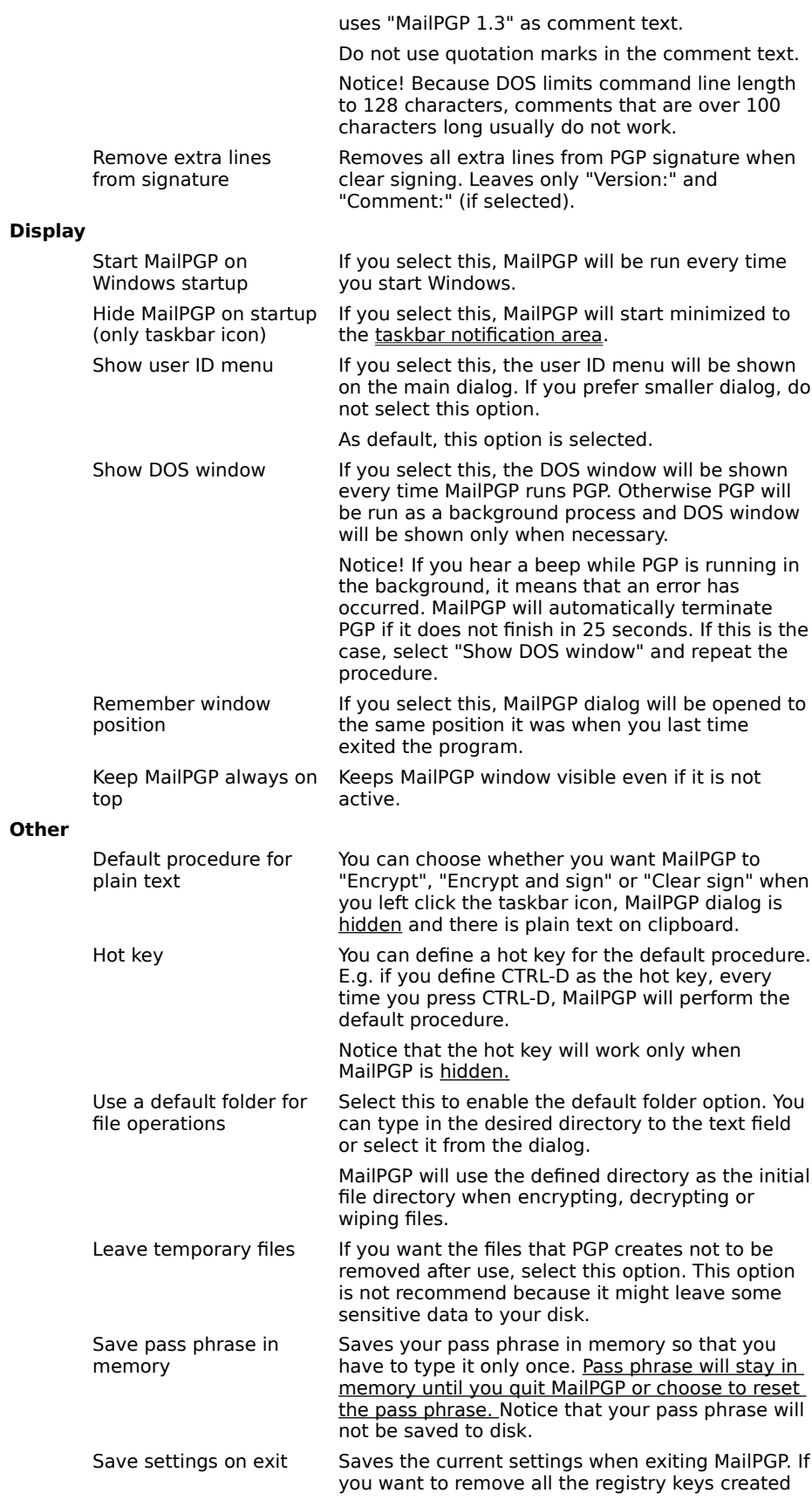

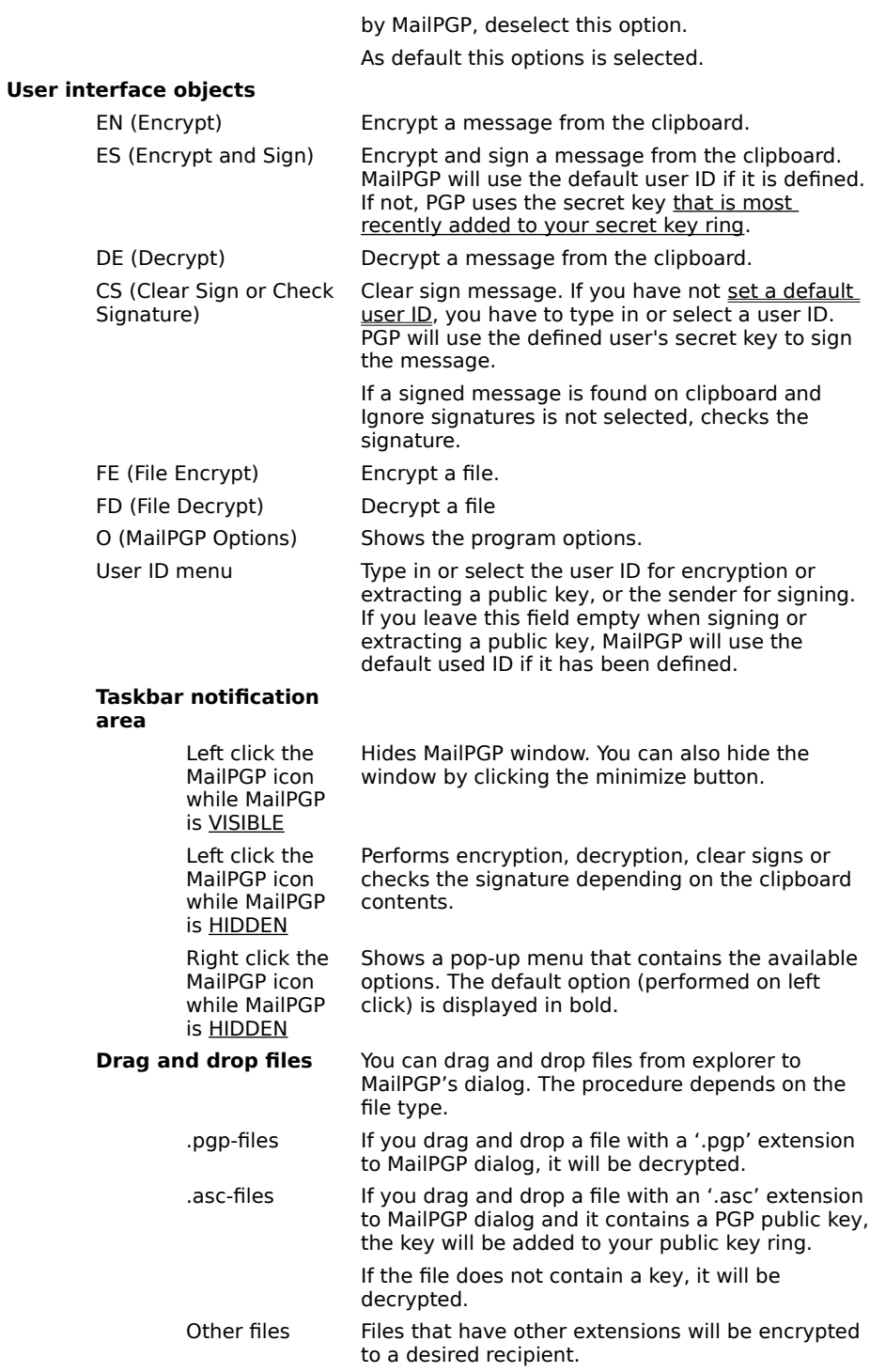

## **Errors**

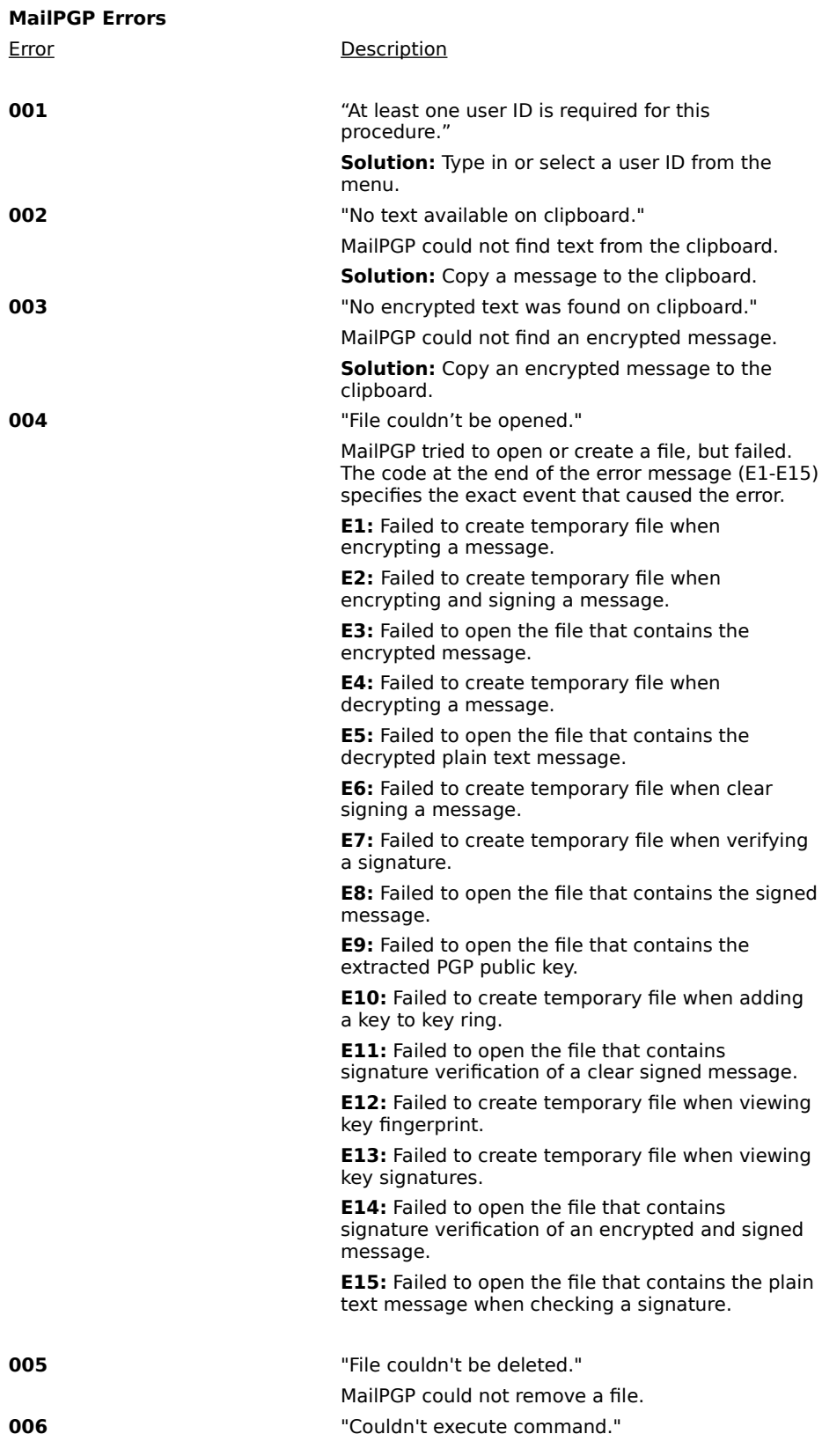

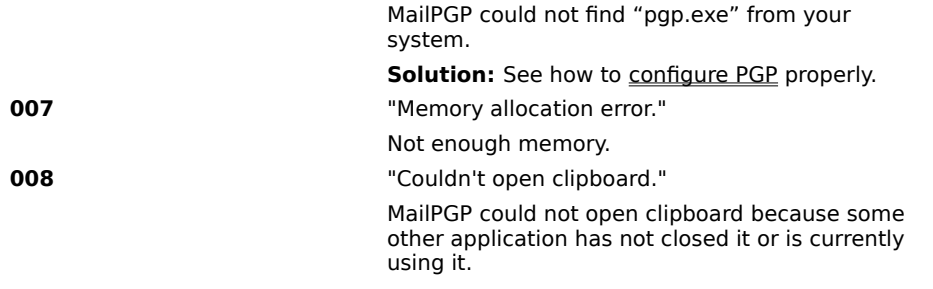

# **Contacting the author**

You can contact me via Internet e-mail using the PGP public key included. E-mail: <sami.tolvanen@iki.fi>

If you have any comments at all concerning MailPGP or if there are any features you would like me to add to the future versions, please let me know.

# **Reporting bugs**

If you find any bugs or annoying features from MailPGP, it really would be helpful if you reported them to me. The best way is to <u>e-mail me</u> a description of the bug you found. I will try to fix it as soon as I can.

# **Obtaining the latest version**

You can get the newest version of MailPGP at the MailPGP home page <http://www.iki.fi/st/mailpgp/>. Beta versions are available at <http://www.iki.fi/st/mailpgp/beta.html>.

## **MailPGP Newsletter**

If you would like to receive e-mail when a new version of MailPGP is released, send e-mail to <st@iki.fi> and use "subscribe MailPGP Newsletter" as subject.

### **The International PGP Home Page**

<http://www.ifi.uio.no/pgp/>

### **PGP at the Massachusetts Institute of Technology, MIT**

<http://web.mit.edu/network/pgp.html>

### **MailPGP Home page**

<http://www.iki.fi/st/mailpgp/>

### **My PGP key's fingerprint**

67 EB 0B 88 7F 01 C5 62 ED CC C4 AE C9 7A 2A E8

### **MailPGP status**

**Visible** = the dialog is visible on the screen. **Hidden** = the dialog is minimized to the taskbar notification area.